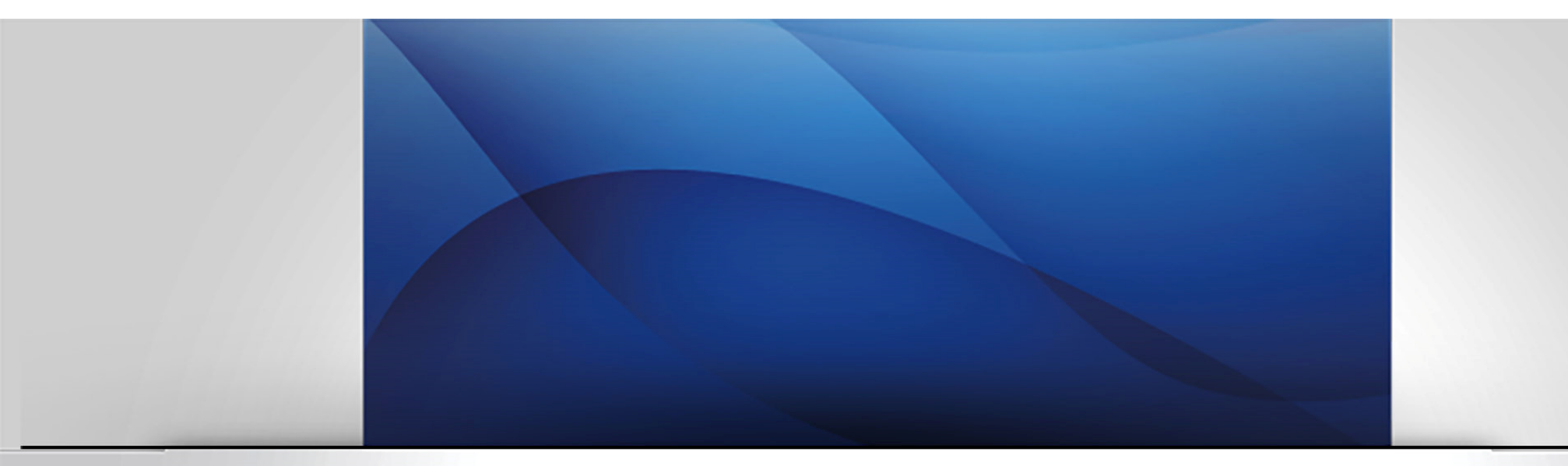

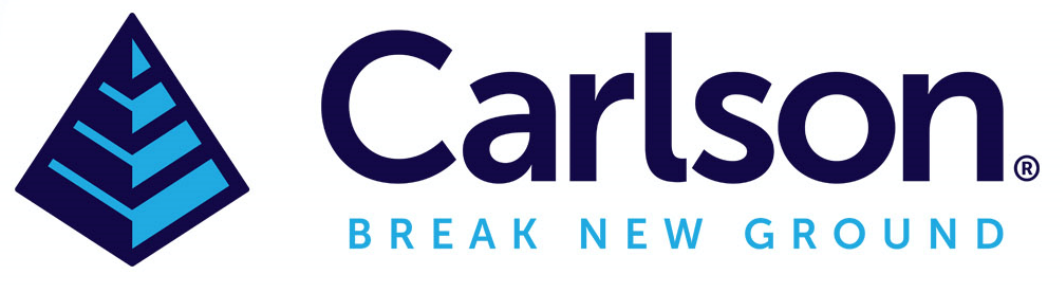

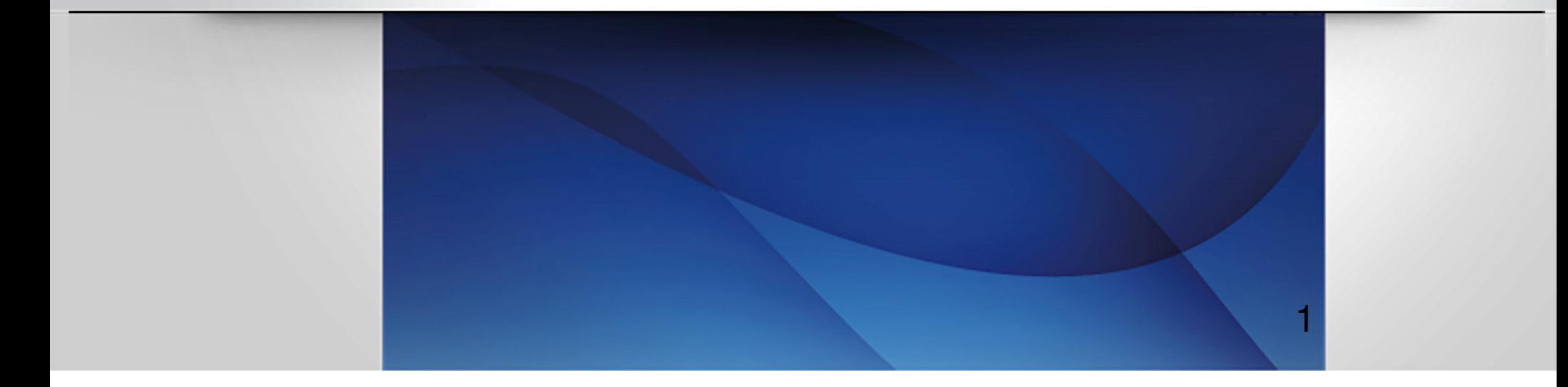

### **Carlson Photo Capture Drone Image Processing**

Before you start, set up your account using an email address and a password

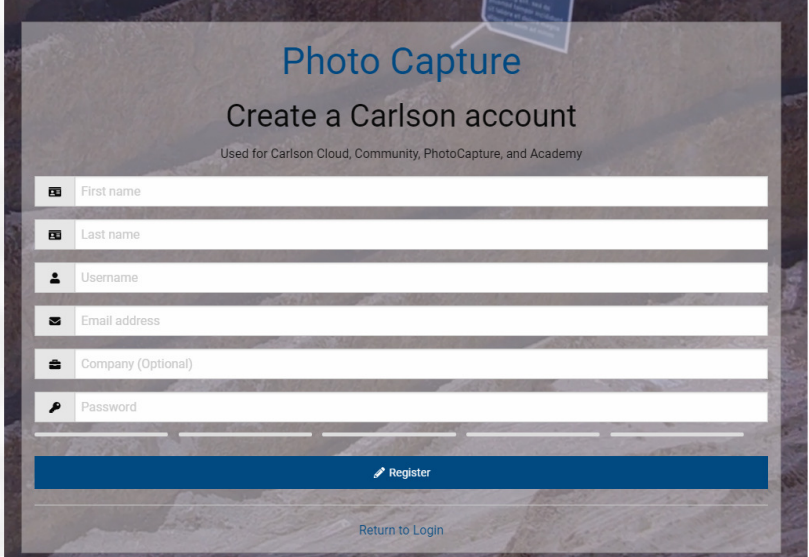

Then log in

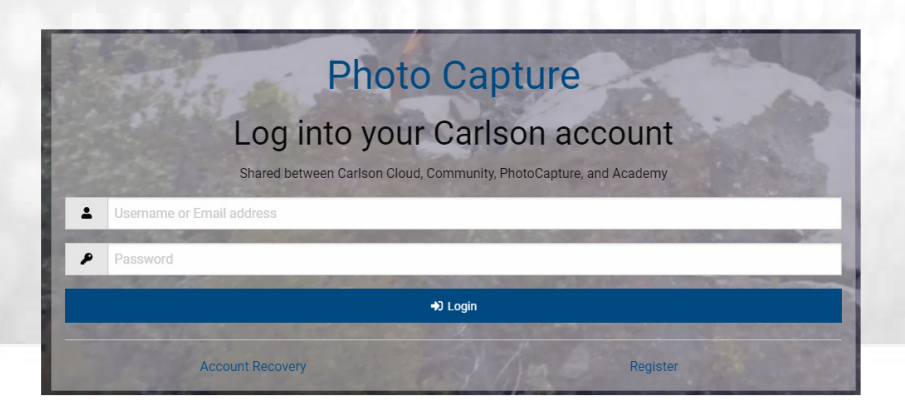

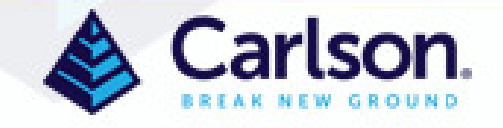

Click Launch to see your Dashboard

Click Create in the Project Tree at the upper left to start a project

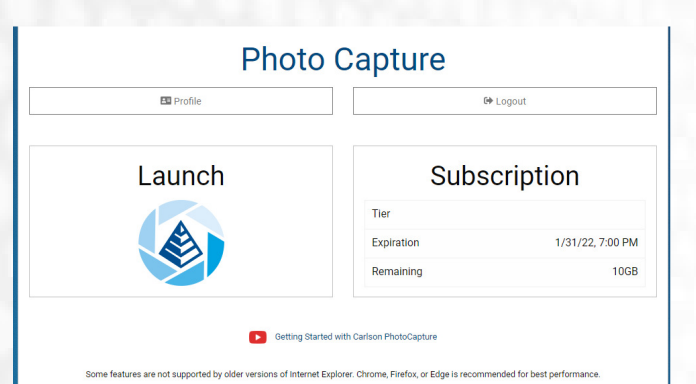

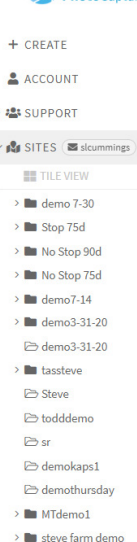

**⊘** stevecummings

> stevecummings

**The Color** 

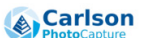

**SITES** 

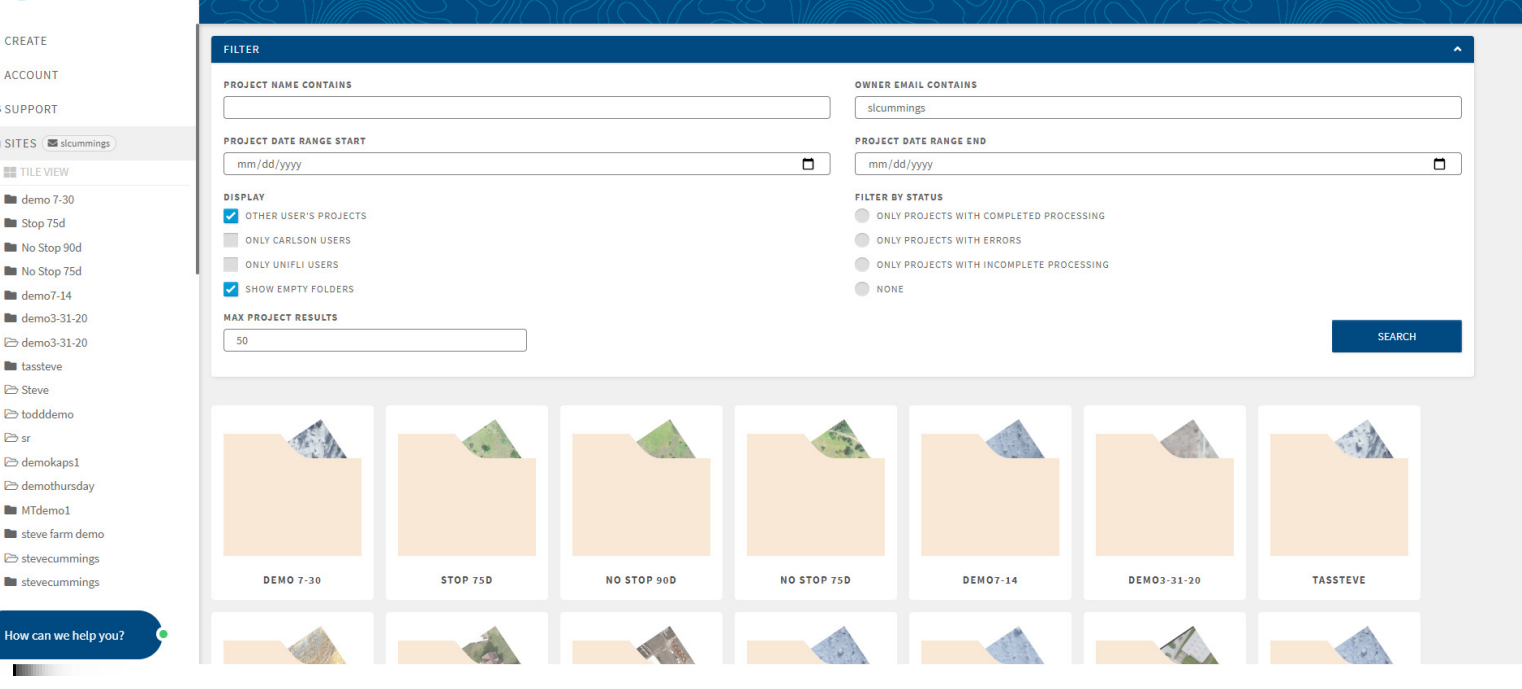

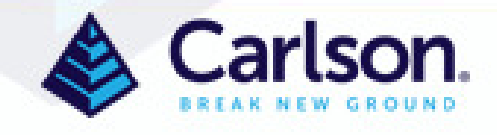

**Set up a project in Carlson Photo Capture by naming it, choosing the desired output unit of measure and the correct output coordinate system projection.**

#### **CREATE PROJECT**

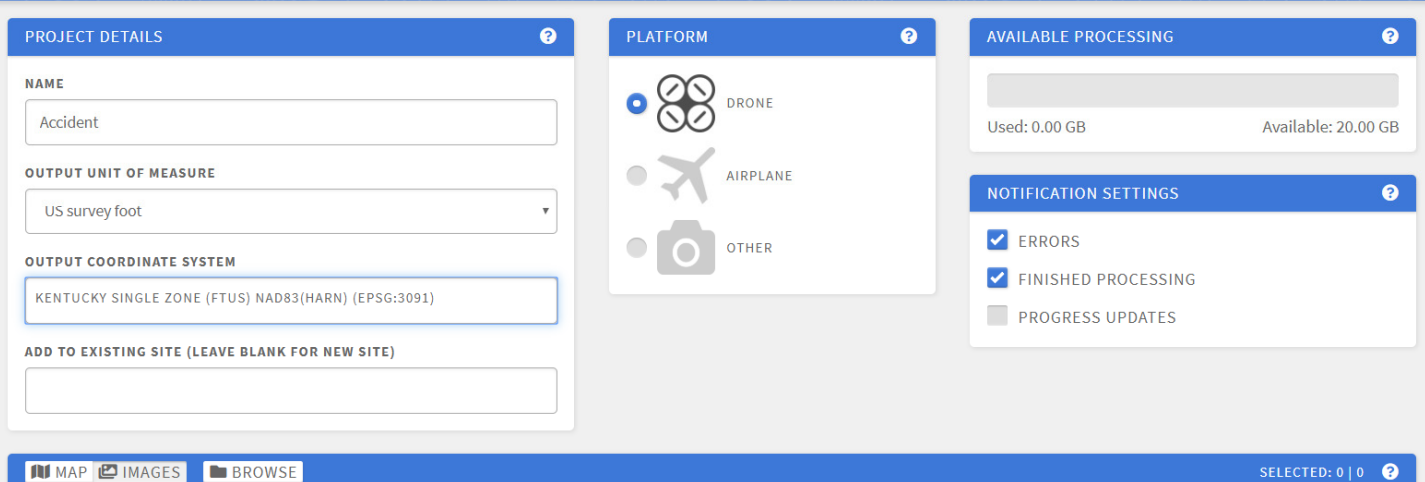

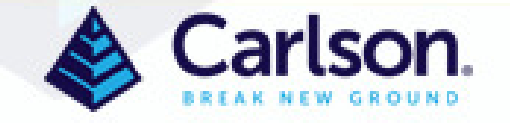

**Pick the coordinate system by typing part of the location into the box, such as "India" and choose the desired projection**

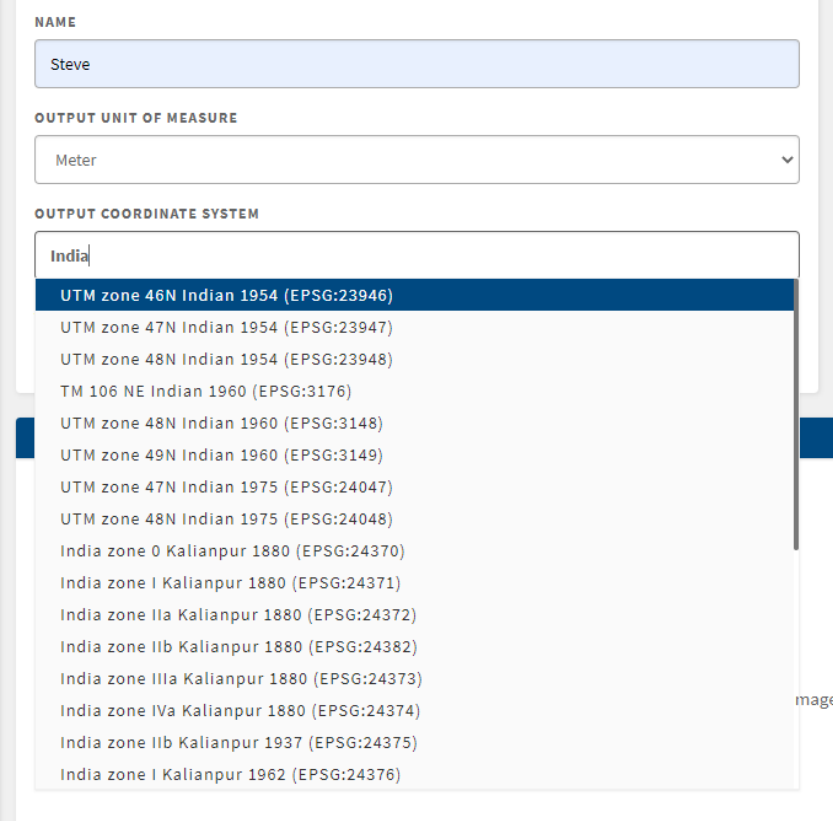

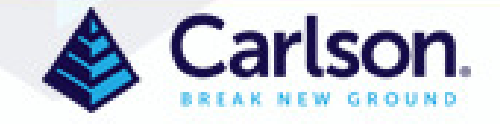

# **Or drag and drop images into the image window and PhotoCapture will select the most current projection available**

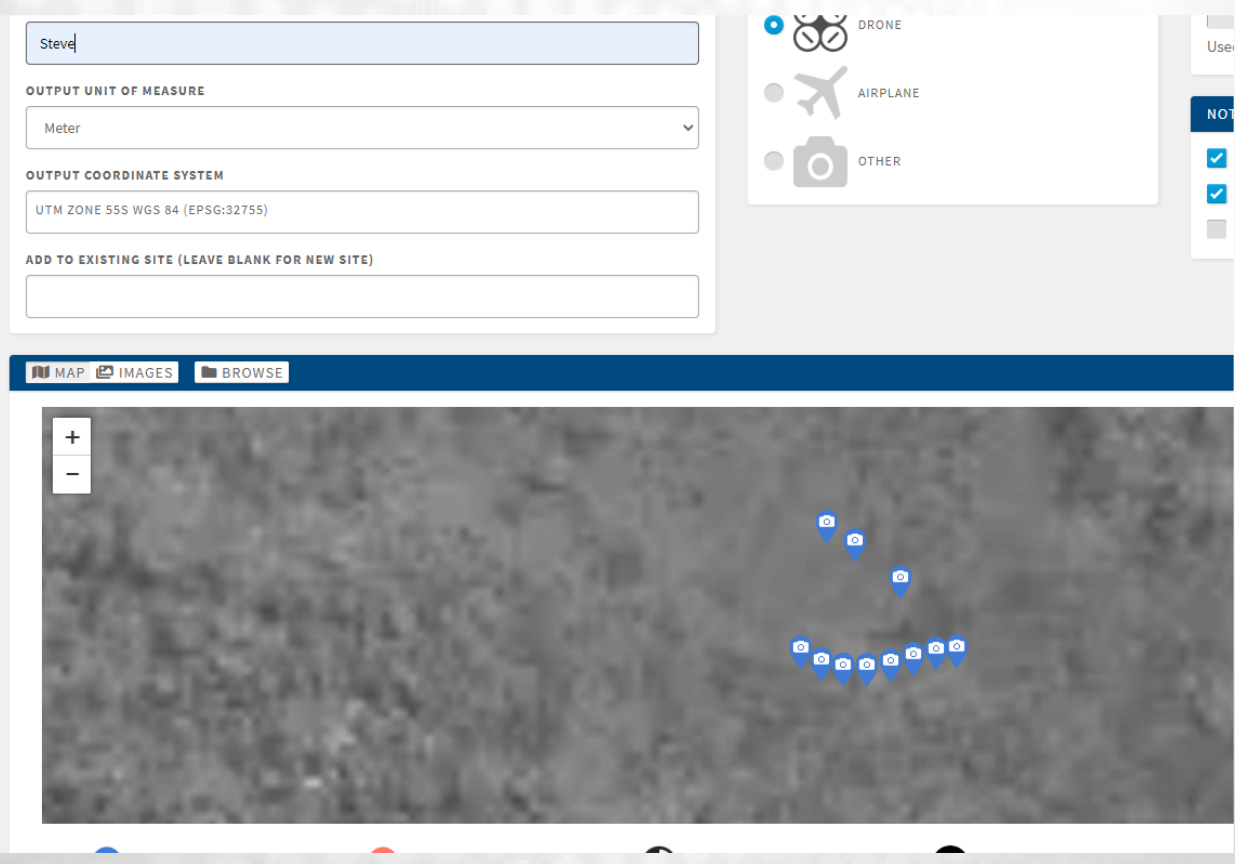

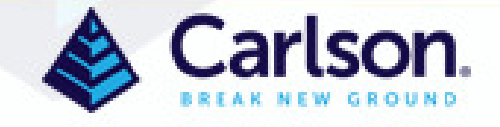

**Use the crop tool or click images off to prevent uploading specific images. Blue – included Orange - excluded**

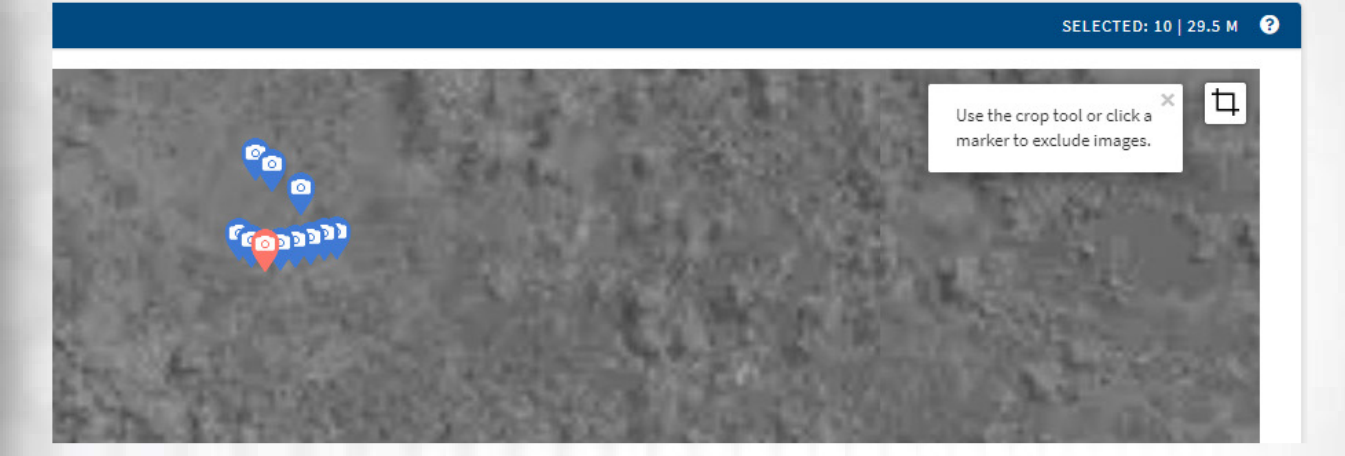

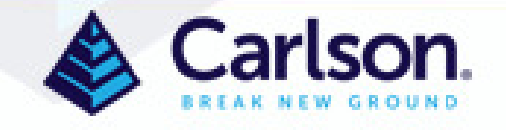

**Now upload a Ground Control File by clicking the Add Ground Control button, selecting the file** 

**type and the format**

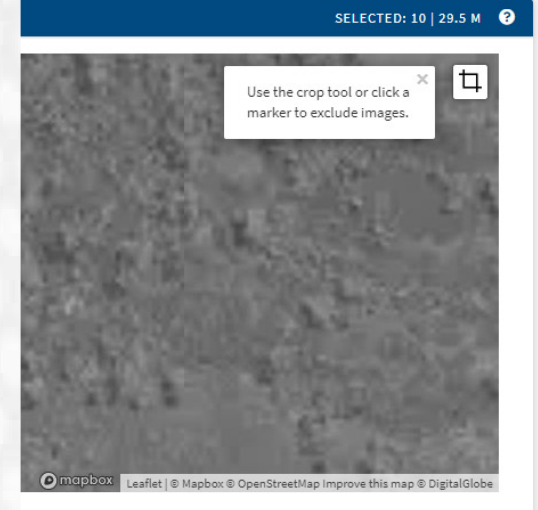

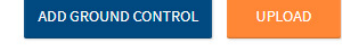

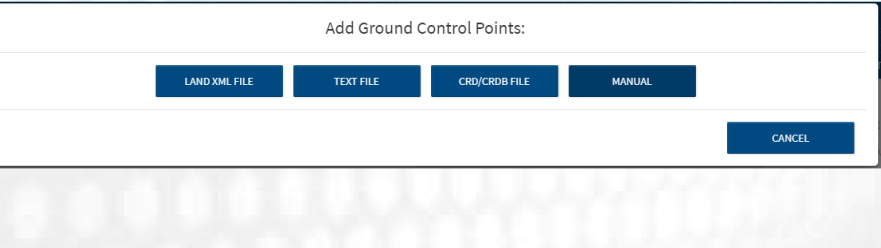

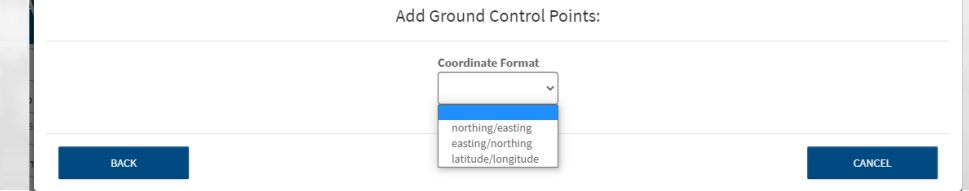

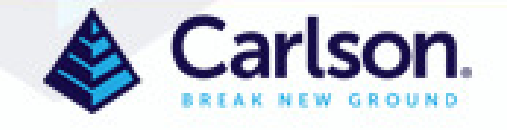

## **Browse to the file and select then click Finalize**

Note that you see a list of Ground Control Points with the ability to make some checkpoints. Also note you can see the GCPs in the image window below

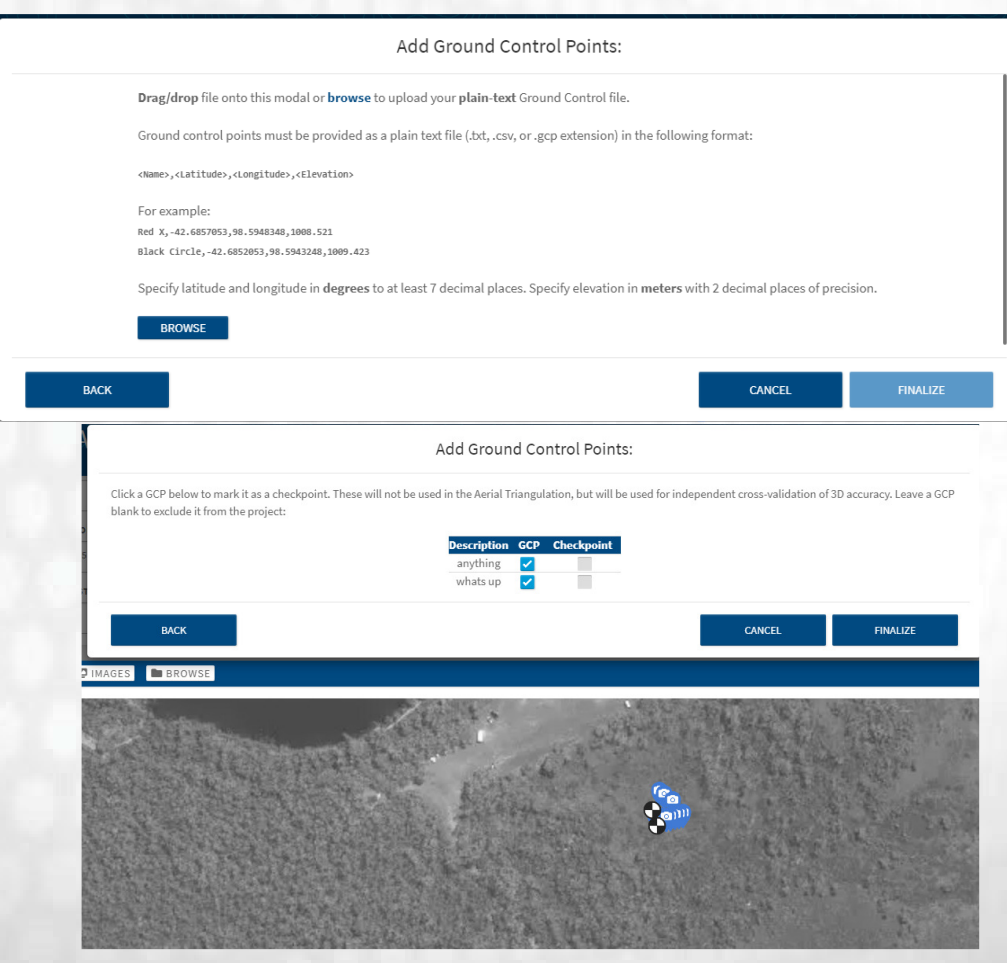

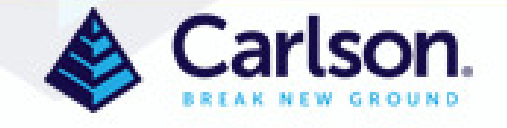

#### **You are prompted to confirm you can see the GCPs in the image**

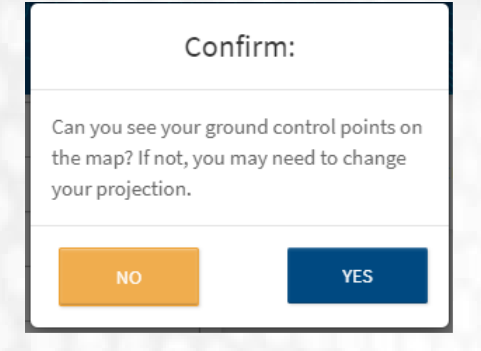

#### **Then click the Upload button**

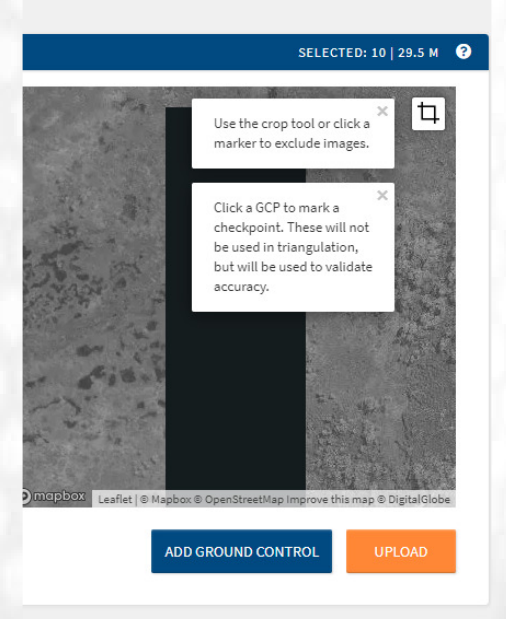

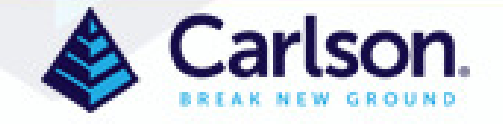

**One last chance for making corrections and adding any parameters to the Advanced Fields dialog by clicking the + or hiding these fields with the –**

**For RTK flights, input the GPS accuracy expected, found in the RTK specs, into the X, Y, Z boxes**

**Click the confirmation box at the bottom and click Create**

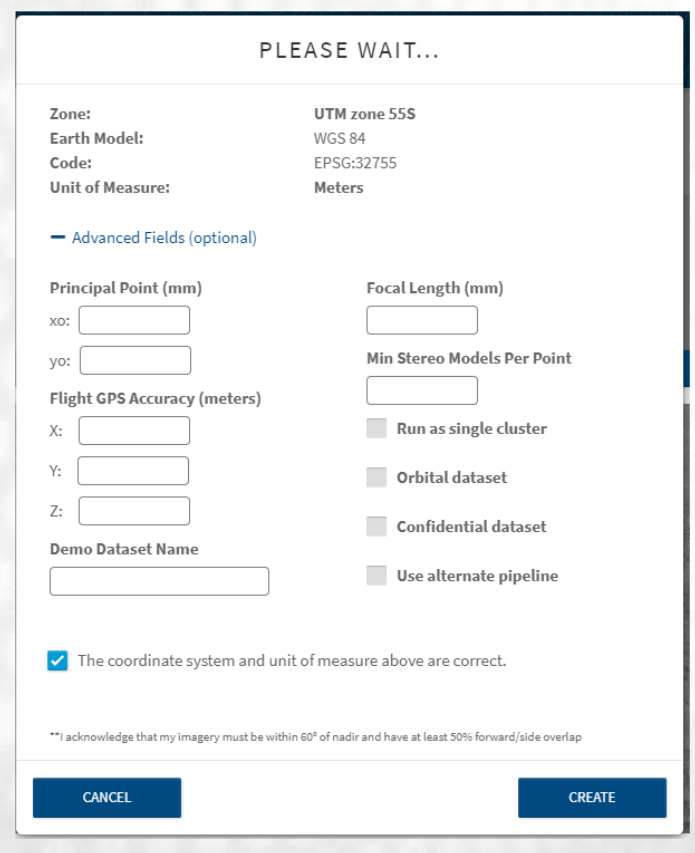

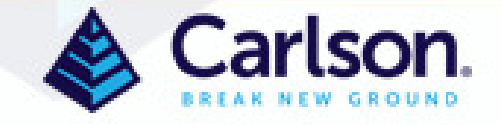

# **Images upload – don't close this window until all images are transferred**

#### ACCIDENT

**IMAGE UPLOAD** 

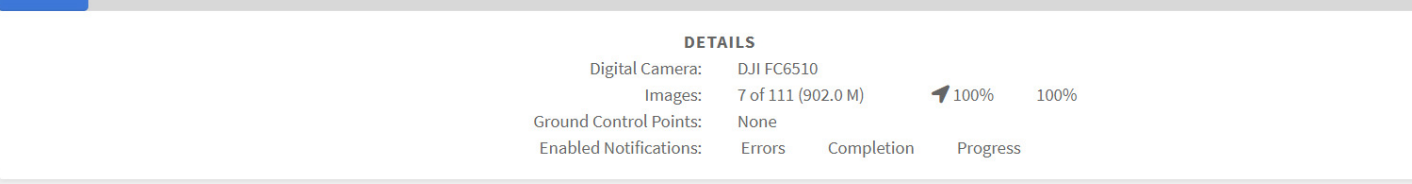

**BUNDLE ADJUSTMENT** 

arlson

QUEUED

05/31/19 12:05PM

**After some initial processing, correct the Ground Control Points**

**(GCPs are not required)**

**Move crosshairs to center of target and left click. If already in the correct position click the check in upper right. If you want to turn the tack back to red to skip this image's correction, click the x in the upper right. To expand the image, click the crossed arrows in the upper right. To move to the next image, rightclick or click the image in the bottom row. Use the arrows at the top left to move from one GCP to another. Once completed, click "Process Project" in the lower right to continue.**

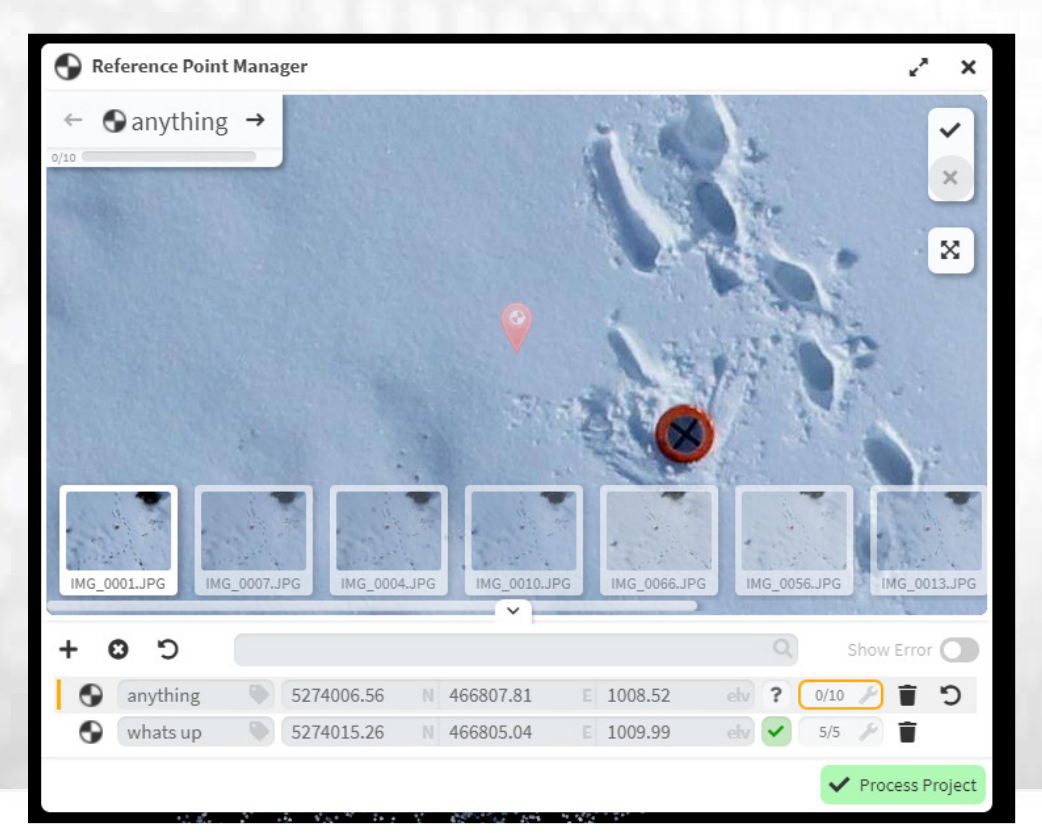

**After clicking the Process Project, you will be asked to confirm the processing changes.**

**Click the "Pause Processing…." box to stop the program at the Bundle Adjustment stage to review your error prior to producing the finished products. You can then add, delete, or modify gcps over and over until you are satisfied with the results at no additional cost for online users.**

### CONFIRM PROCESS CHANGES

This will begin reprocessing your project with the new reference point data.

PAUSE PROCESSING AFTER REFERENCE POINT COMPUTE

**CANCEL** 

**PROCESS** 

**Note that even if the job is completed, you can still go back to the Processing Analyzer, click the gcp symbol in the upper left, change the gpcs and reprocess. At this point, online users will incur additional cost.**

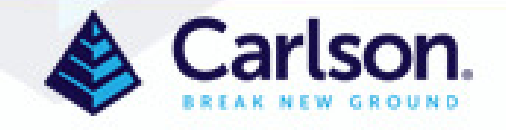

**After final processing, products are ready for viewing and downstream uses**

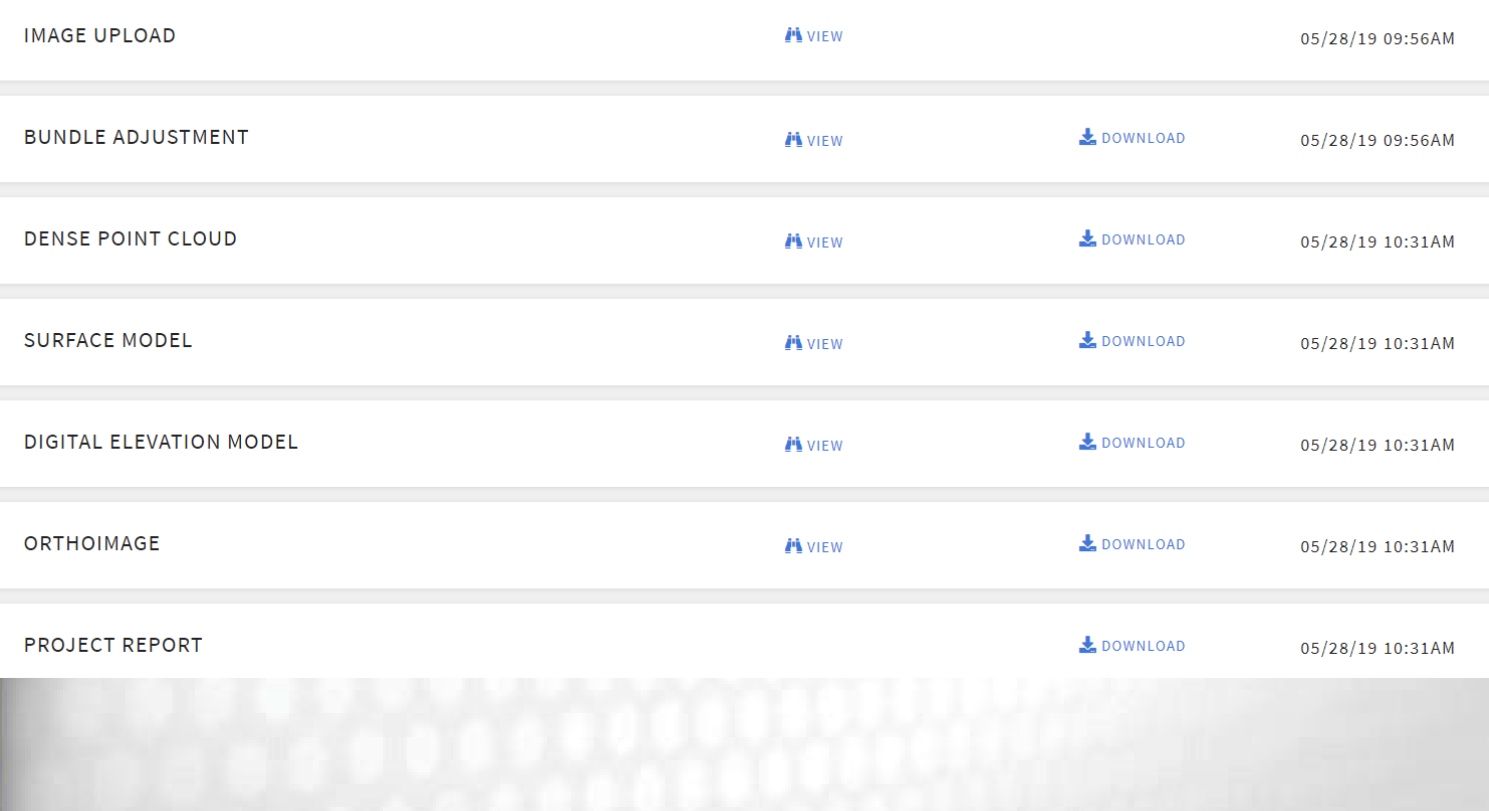

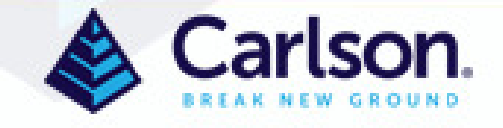